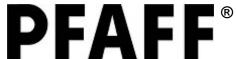

## **5D™ Embroidery Software Owner's Class**

5D™ Design Creator 'Floral Cutwork Pillow'

- Open 5D™ Embroidery Extra
- QuickLink to 5D<sup>™</sup> Design Creator . The ExpressDesign Wizard will open.
- Choose Start a New Design with no Picture then click Next.
- 4. On the Select Background Type page, leave Draw Window selected then click Next.
- 5. On the Design Size page, click Change Hoop. Set the Hoop Group to Pfaff creative vision.
- 6. Set the Hoop Size to 120mm x 120mm creative 120 Square Hoop.
- 7. Set the Orientation to Vertical then click OK.
- 8. Click Finish and the Draw tab will appear.
- 9. Under Create, click MiniPics ...
- 10. Browse to Documents\5dembroidery\MiniPics\Draw\Fill\Plants & Flowers then click OK.
- 11. Select 04\_Floral1.mini found on the top row, last column then click Close Viewer <sup>◀</sup>.
- 12. With the flower selected, click and drag the upper left corner to increate the flower to within half a grid square of the blue corner marking.
- 13. Click and drag the lower right corner to increase the flower to within half a grid square of the lower right blue corner marking.
- 14. Go to the Create tab.
- 15. Click Color Change ♥. Under Quick Colors, click the drop down arrow and choose Spring for the Theme.
- 16. Choose the darkest pink in the first row, first column then click OK.
- 17. Click Jump Stitch . Click where the end of the right curly q is.
- 18. Right click to release the Jump Stitch.
- 19. Under Line, click the drop down arrow and choose Satin Line <a></a>.
- 20. Click Freehand Point Line .
- 21. Click to place points around the right curly q and over and around the left curly q making the shape a fluid motion, then down the small stem to the long stem.
- 22. Right click to release the tool. The editing nodes appear in the Create tab.
- 23. Under Line, click the drop down arrow and choose Running Stitch.
- 24. Click Freehand Tablet Line 

  the long stem by clicking and dragging.

  1. The long stem by clicking and dragging.

  1. The long stem by clicking and dragging.

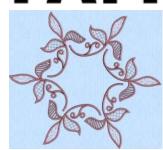

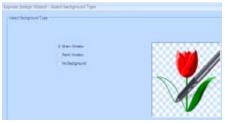

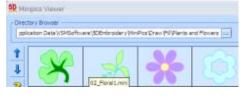

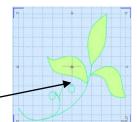

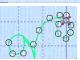

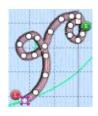

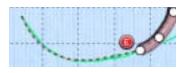

- 25. Under Line, change the option back to Satin Line ...
- 26. Click Freehand Tablet Line then draw the line of the stem up to the bottom of the top petal.
- 27. Right click to release the tool.
- 28. Under Continuous Column, click Options.
- 29. Click the drop down arrow and choose Tapered Motif ...
- 30. Leave the Group as Universal and the Category as General Motifs 1.
- 31. Click the drop down arrow next to Pattern and choose the diamond, pattern 2.
- 32. Check Fit to Line and click OK.

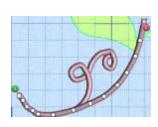

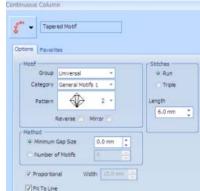

- 33. Click Tapered Motif ...
- 34. Click to place the first point to the left, directly next to the last point placed of the Freehand Tablet Line.
- 35. Continue placing points by placing the next point diagonally to your first point.
- 36. Place the next point across the petal to the other side. You will see a line connecting the two points.
- 37. Continue placing points until you arrive at the tip of the petal then right click to release the tool.
- 38. Under Line, click the drop down arrow and choose Satin Line <a></a>.
- 39. Click QuickStitch Border Line a.
- 40. Click inside the top petal and the Color Tolerance box will appear. Make sure the outline is just around the top petal then click OK.
- 41. Click Jump Stitch and place the jump stitch point at the tip of the left petal.
- 42. Right click to release the tool.
- 43. Under Fill Area, click the top drop down arrow and choose Crosshatch Fill ...
- 44. Click the second drop down arrow and choose Satin Line 2.
- 45. Select QuickStitch Fill ...
- 46. Click inside the left petal and the Color Tolerance box will open.
- 47. Make sure the outline is just around the left petal then click OK.
- 48. Right click to bring up the Area box.
- 49. On the Options tab, change the Spacing Gap to 3.0 mm. Set the Style to Diamond, and leave the Angle at 45.
- 50. Under Stitch Type, choose Double with Zigzag Return. This will allow this petal to stand alone.

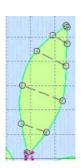

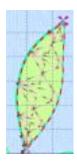

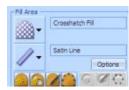

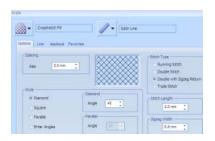

- 51. Leave the Stitch Length at 2.0 mm and the Zigzag Width at 0.6 mm then click Apply. Move the Area box to the side to see the difference.
- 52. Click the Appliqué tab.
- 53. Choose Double Stitch Stop Border then click OK. This will allow you to cut out the fabric within the area before the Crosshatch Fill stitches.
- 54. Click Jump Stitch 64 then click at the point of the right petal.
- 55. Right click to release the tool.
- 56. Under Continuous Column, click Richelieu Bars 3.
- 57. Click to place the first point to the right, directly next to the Jump Stitch.
- 58. Continue placing points by placing the next point diagonally to your first point. Place the next point across the petal to the other side. You will see a line connecting the two points.
- 59. Continue placing points until you arrive back at the stem then right click to release the tool.
- 60. Right click to bring up the Continuous Column box.
- 61. On the Options tab, set the Width to 2.0mm and the Density to 3.
- 62. Under Method, leave Minimum Gap Size at 6 mm then remove the check mark from Include Additional First and Last Bar.
- 63. Leave all three options checked under Underlay. This will allow this petal to stand alone.
- 64. Click OK and see the difference in the Richelieu Bars.
- 65. Under Line, click the drop down arrow and choose Double Stitch .
- 66. Click QuickStitch Border Line then click inside the Richelieu Barpetal.
- 67. Color Tolerance will open. If only the Richelieu Bar petal is selected click OK.
- 68. Right click to release the tool.
- 69. Click Stop to insert a stop command.
- 70. Under Line, click the drop down arrow and choose Satin Line ...
- 71. Click QuickStitch Border Line at then click inside the Richelieu Bar petal.
- 72. Color Tolerance will open. If only the Richelieu Bar petal is selected click OK.
- 73. Right click to release the tool.
- 74. Go to the Edit tab.
- 75. Find the Double Stitch and Stop Command in the FilmStrip and select them by holding down the Shift key on your keyboard.
- 76. Holding down Shift, click and drag both the Double Stitch and the Stop Command above the Richelieu Bars in the FilmStrip. This will allow you to cut out the fabric before the Richelieu Bars stitch out.

Owner's Class

78. Go back to the Create tab.

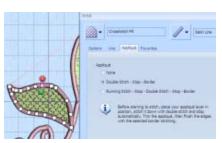

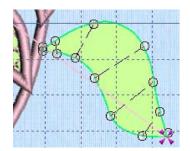

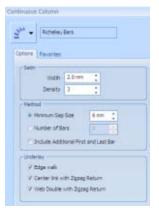

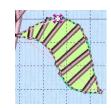

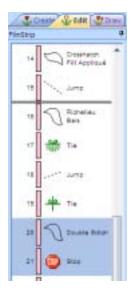

- 79. Click Life View to see the design with nothing selected then click Cancel.
- 80. Click Save As and save the design in your Documents\5DEmbroidery\MyDesigns as Flower.can then click Save.

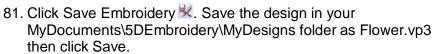

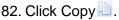

83. QuickLink back to 5D™ Embroidery Extra ...

84. Click Hoop ...

85. Set the Hoop Group to Pfaff creative vision and the Hoop Size to 360mm x 350mm creative Grand Dream Hoop.

86. Set the Orientation to Vertical then click OK.

87. Click Paste li to paste the flower.

88. Click on the flower to select it.

89. Click Encore ...

- 90. Set the Type to Shape then click the drop down arrow and choose Shape 4.
- 91. Leave everything else as is and click OK.
- 92. With the new encored design on screen, hold down the Ctrl key and drag the blue square on the right side of the selection box out to the right three grid lines.

93. Right click to set the Encore. This design needs to be split, however, petals will be cut through if we leave the design in the position it is in.

- 94. Go to the Edit tab.
- 95. Click Make Block from Visible Area .
- 96. Under Modify Block, set the Angle to 350 to rotate the leaves just slightly. Only the stems will now be split.
- 97. Click Apply.
- 98. Go back to the Design tab.
- 99. Click Save As 

   Save the design in your light in the same of the same of the s MyDocuments\5DEmbroidery\MyDesigns folder as Split Flowers.vp3 then click Save.
- 100. Click Send 1 to send the design directly to your creative vision™ or as configured in 5D™ Configure.

## New Features to Remember

- Working in true 3D on the Create tab.
- Crosshatch Fill with different angles and stitch types.
- Richelieu Bars.
- Tapered Motifs.
- Life View.
- Encore in a Shape

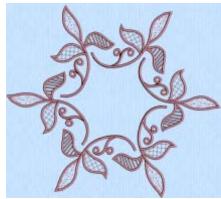

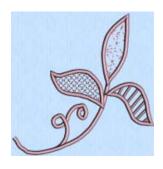